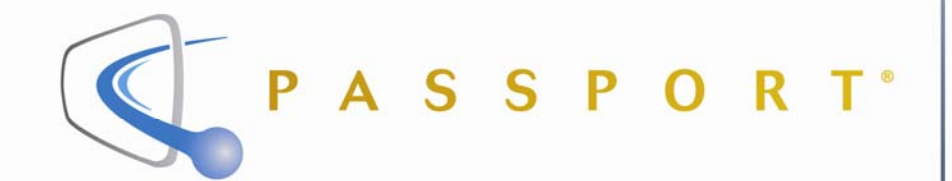

### *Getting Started Guide*

*Version 5.1* 

# ma@rovision

Passport Getting Started Guide, Version 5.1.

September 2008.

© 2008 Macrovision Solutions Corporation. All rights reserved.

This document, as well as the software described in it, is furnished under license and may only be used or copied in accordance with the terms of such license and applicable copyright laws. The information in this document is provided for informational use only and is subject to change without notice. Macrovision Solutions Corporation assumes no responsibility or liability for any errors or inaccuracies that may appear in this document or for any omissions. Except as permitted by such license and applicable copyright laws, no part of this publication may be reproduced, stored in a retrieval system, transmitted, adapted, translated in any form or by any means without prior written authorization of Macrovision Solutions Corporation.

This product may be protected by one or more of the following U.S. Patents: 6,498,895; 6,418,556; 7,100,185; 6,850,693; 5,809,204; 6,396,546; 5,940,073; and 6,239,794. Other patents are pending.

#### **Trademarks**

Passport<sup>®</sup> is a registered trademark of Macrovision Solutions Corporation and/or its subsidiaries. All other product names mentioned in this document are trademarks of their respective owners.

Macrovision Solutions Corporation 2210 W. Olive Avenue Burbank, CA 91506

### **Introduction**

#### *Welcome to Passport!*

Passport is a system that provides you with an easy, interactive way to watch television.

The following Passport features enable you to tailor your television and VCR to suit your needs:

**Channel Banner:** Displays at the bottom of your television screen and shows program information for the currently selected program.

**Program Guide:** Provides a list of programs and allows you to select various programs and purchase programs as well.

**Quick Settings Menu:** Allows you to set certain Passport options quickly and easily, for example, purchasing Pay-Per-View (PPV) programs and activating Parental Control.

**General Settings Menu:** Allows you to specify Passport preferences, such as timer preferences, purchasing preferences, or parental control preferences.

**Parental Control:** Allows you to restrict what channels, ratings, titles, and time periods your household members can watch.

**PPV Purchasing:** Allows you to purchase, watch, and record PPV programs.

For detailed information on using the various Passport features, refer to the *Passport Viewer's Guide*.

*About this guide*

This guide describes how to use Passport and provides instructions for:

- Watching TV
- Using the Channel Banner
- Using quick navigation
- Using the Program Guide
- Customizing settings
- Setting Timers and Recordings
- Viewing in High Definition Television (HDTV)
- Using Parental Control
- Purchasing Pay Per View (PPV)

## **Watching TV**

### *Getting started with TV basics*

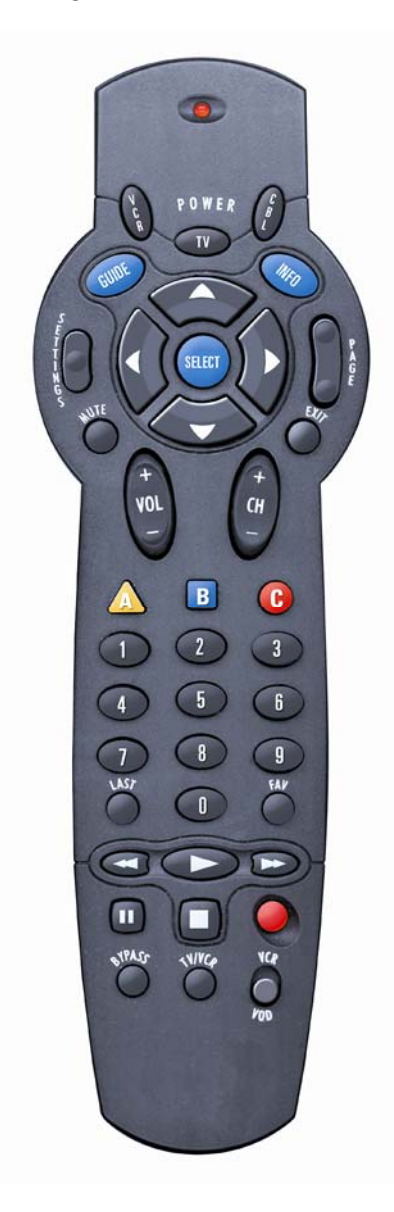

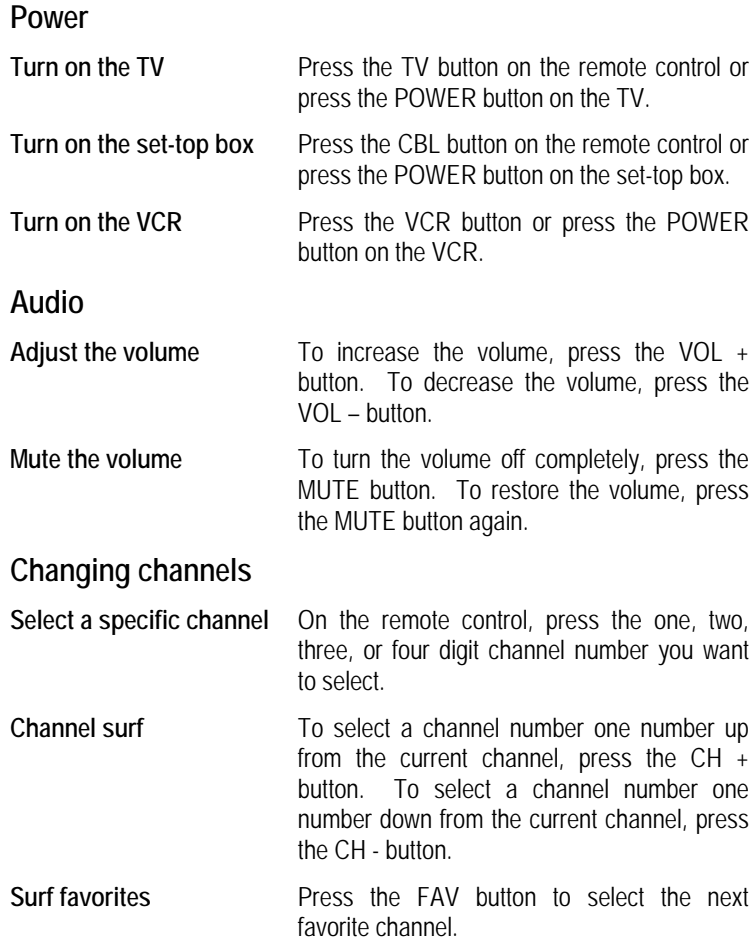

### **Using the Channel Banner**

The Channel Banner displays information about the currently selected program and it allows you to browse information for other programs.

#### *See what is playing on the channel you have selected*

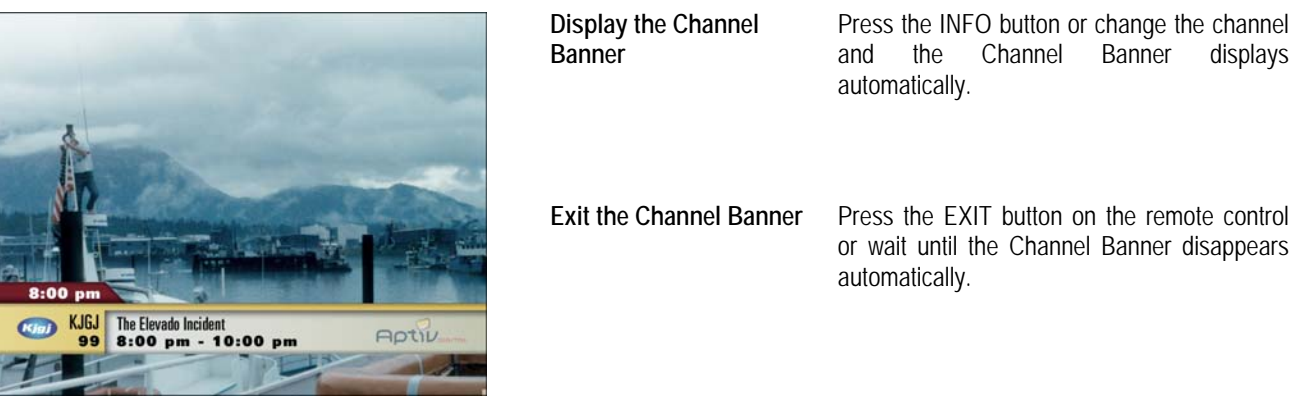

#### *See what is playing on a channel other than the one you are watching*

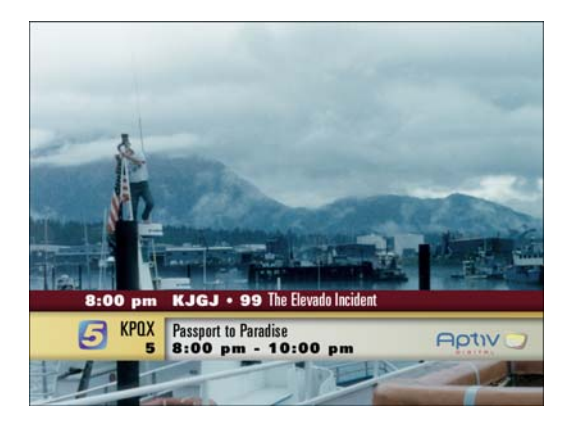

*Press the INFO button to display the Channel Banner.*

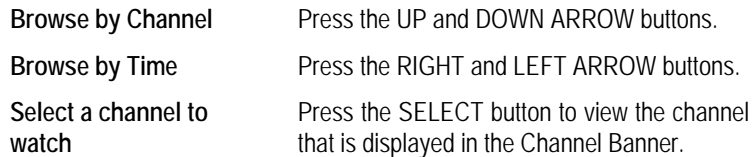

## **Using quick navigation**

The QuickMenu allows you to access and launch the special services that are available from your cable company.

#### *Access the QuickMenu*

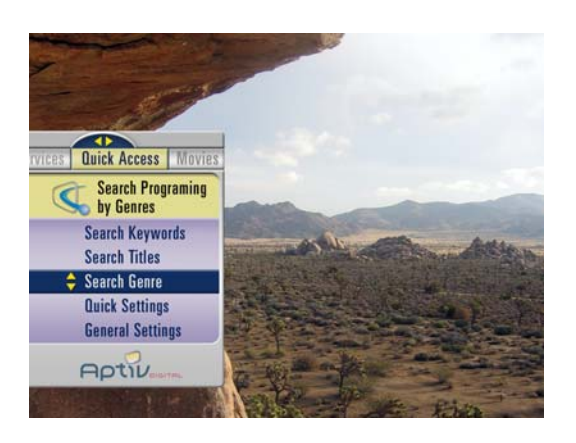

*Access QuickInfo*

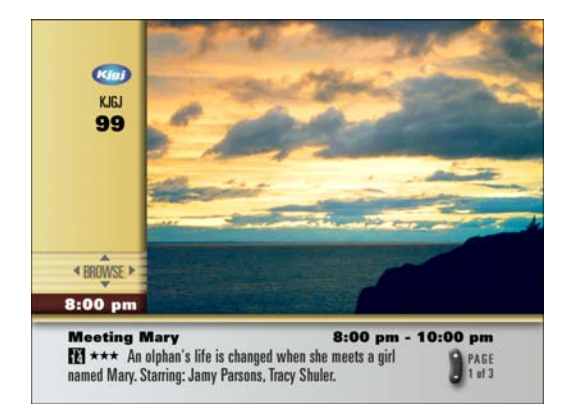

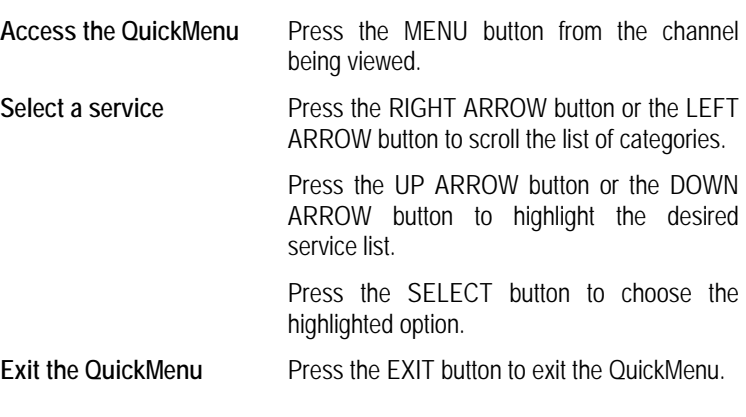

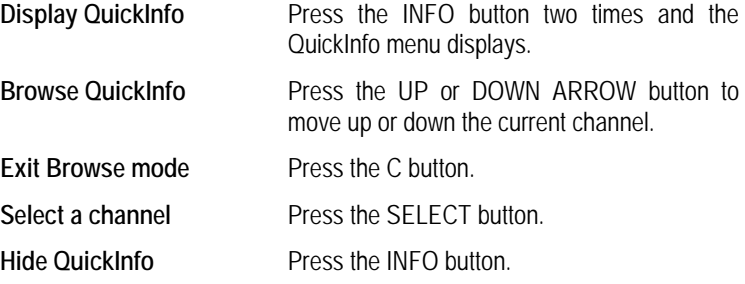

## **Using the Program Guide**

The Program Guide displays detailed program descriptions and sorts your listings by time, theme, and title.

#### *Display the Program Guide*

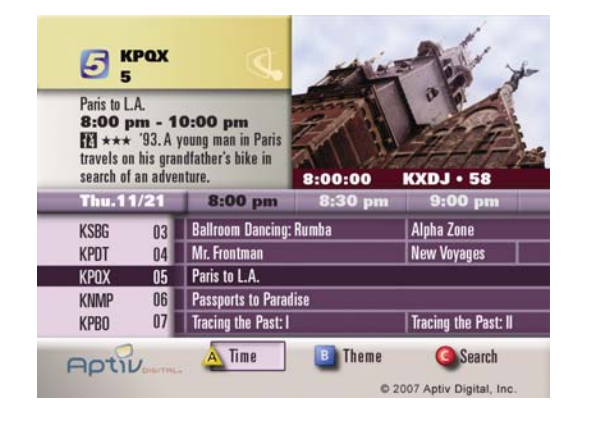

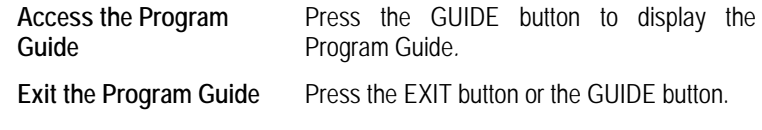

**Browse by Time** Press the GUIDE button on the remote

#### *Browse listings by Time*

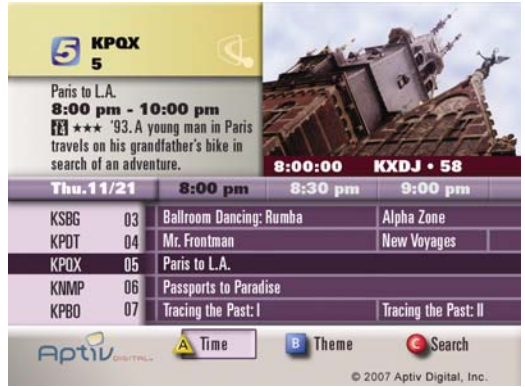

8:00:00

Serendipity

8:00p Paris to L.A.

**B** Theme

8:30p Tracing the Past

8:30p Tommy and Tracy

8:00p Passports to Paradise KN

Thu.  $8:00p$ 

Thu.

Thu.

Tue.

ö

 $\bullet$ Thu.

A Time

**KXDJ** 

C 2007 Aptiv Digita

 $K$ 

KF

KF

#### *Browse listings by Theme*

Fais with  $\bullet$  10:00 pm<br>  $\overline{EB} \star \star \star$  '93. A young man in Paris<br>
travels on his grandfather's bike in<br>
search of an adventure.

 $\bigodot$  KPOX Paris to L.A.

El Documentary

 $\mathbf{H}$  Drama

**El** Family

El Fantasy

**Aptiv** 

The El Cmdy-Drama

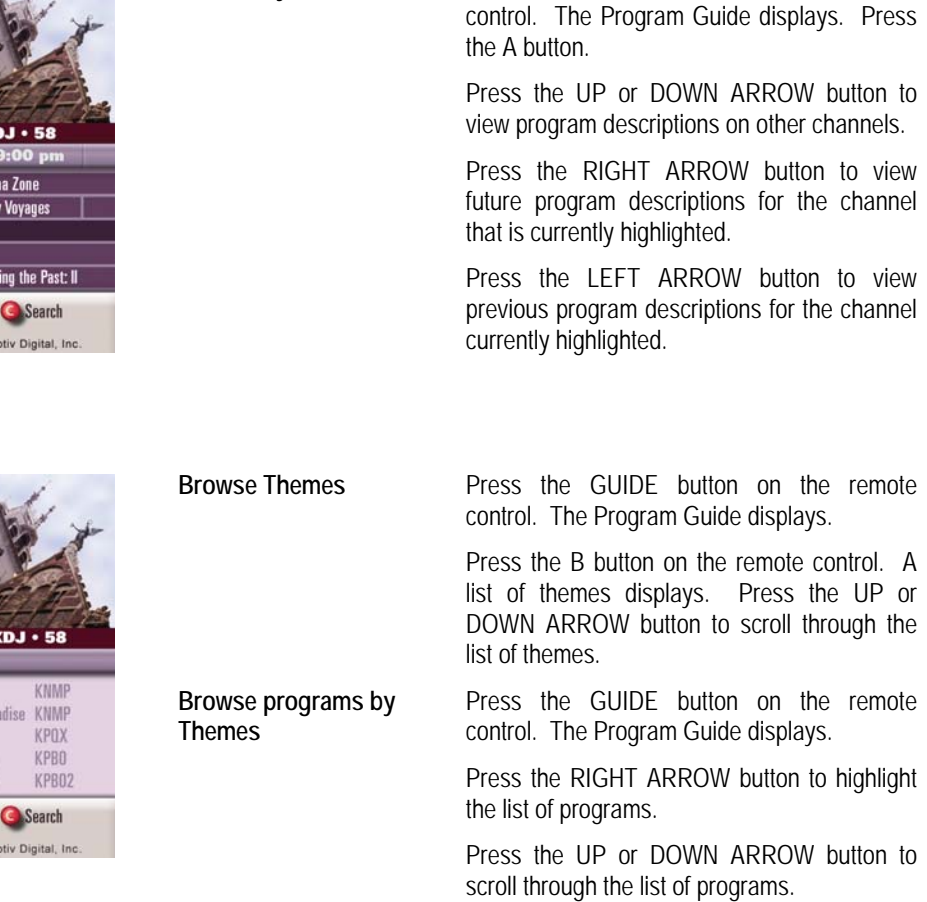

#### *Search listings by Title or Keyword*

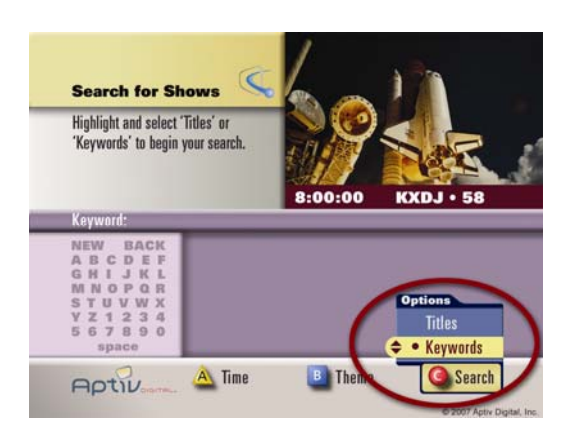

**Search by Title or Keyword** 

While viewing the Program Guide, press the C button to search. (Press the C button again to choose Title or Keyword.) Enter a title or keyword using the on-screen keyboard. Use the arrow buttons to highlight a letter and then press the SELECT button to enter the selection. Move the highlight to the Search results list by repeatedly pressing the RIGHT ARROW button. Highlight a show and then press the SELECT button.

#### *Select programs*

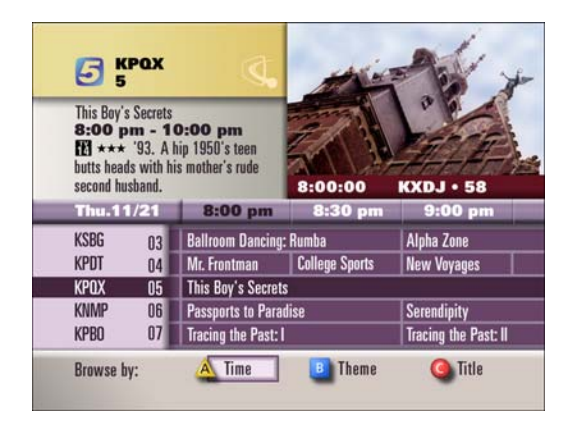

#### *View More Information*

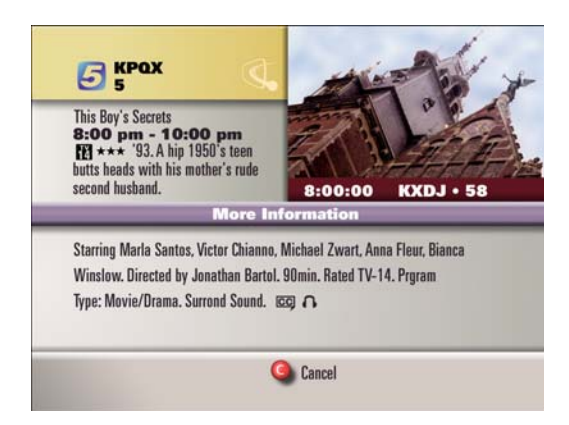

#### **Select a program from the Program Guide**  Press the GUIDE button on the remote control. The Program Guide displays.

Press the UP or DOWN ARROW button to select the channel.

Press the SELECT button.

**View More Information about a program**  Press the GUIDE button on the remote control. The Program Guide displays. Press the UP and DOWN ARROW buttons to find the program for which you want additional information.

While the program is highlighted, press the INFO button. Additional information about the program is displayed.

### **Customizing Settings**

Through the use of the Quick Settings menu and the General Settings menu, you can customize your personal preferences.

#### *Quick Settings Menu*

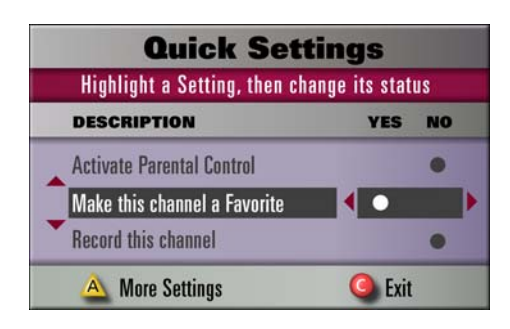

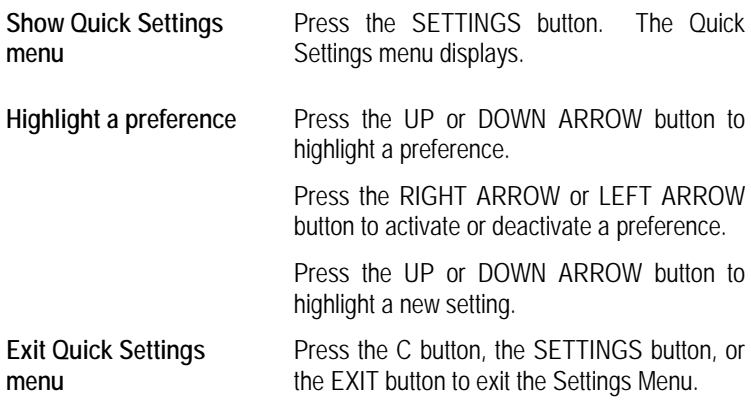

#### *General Settings Menu*

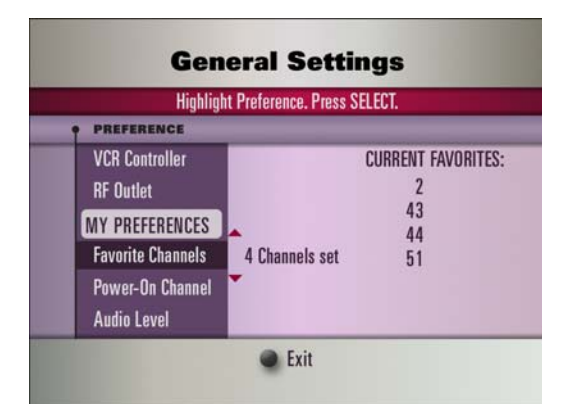

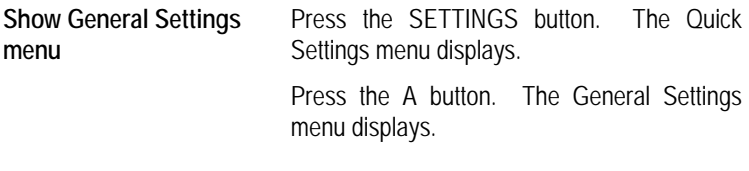

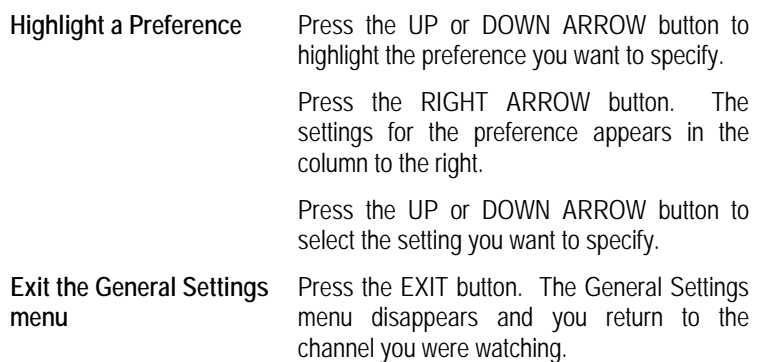

## **Setting Timers and Recordings**

You can set timers for future shows and you can also set a timer to record a current or future show.

### *Set a VCR Timer to record programs*

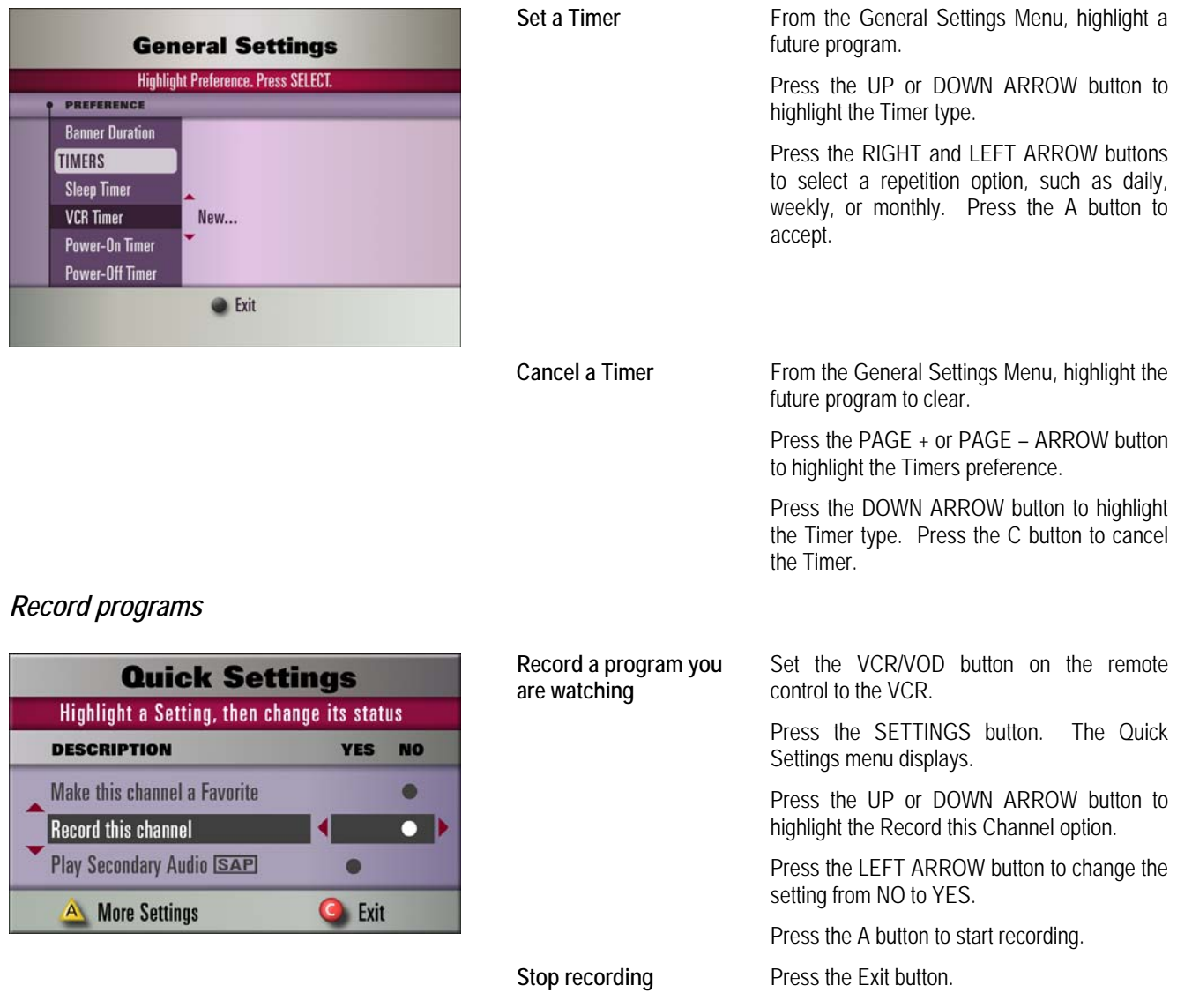

### **Viewing in High Definition**

You can view programs in High Definition Television (HDTV). If you have an HDTV and an HD-capable set-top box, you can follow the steps below to customize your HDTV settings.

### *Customizing Output Formats*

**PREFERENCE** 

**Output Formats** 

**General Settings** Select the format(s) that your TV supports.

720p

1080 480i 480p

A Accept

**O** Cancel

VIDEO FORMATS

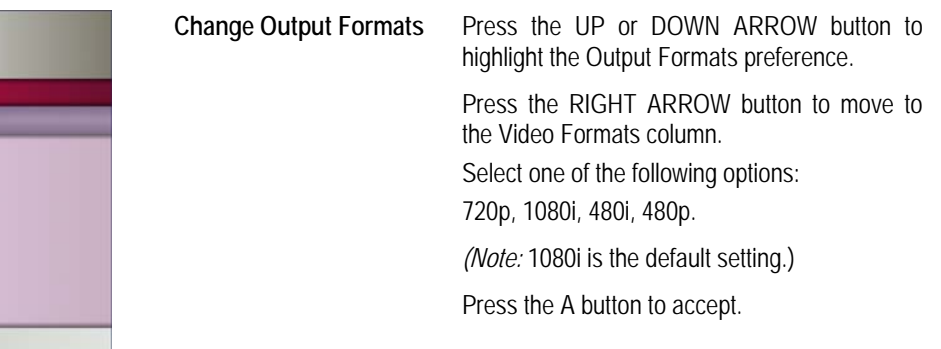

#### *Customizing the Aspect Ratio*

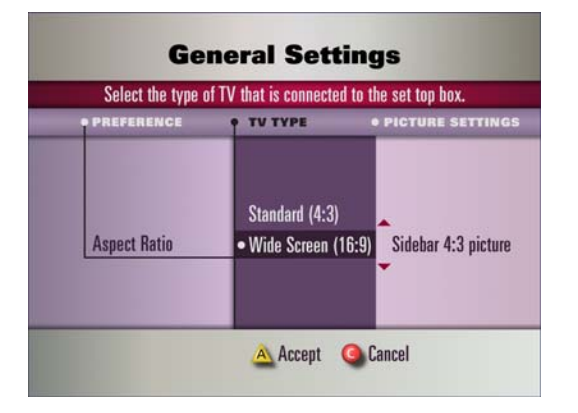

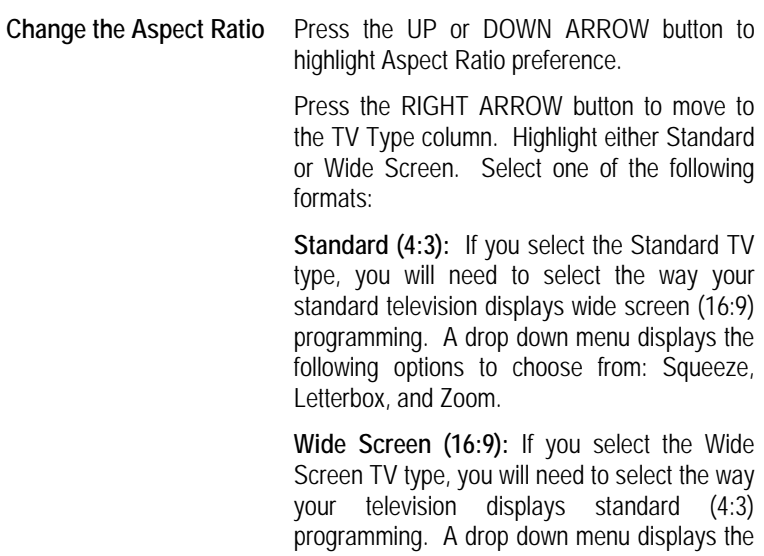

Press the A button to accept.

Sidebar, and Zoom.

following options to choose from: Stretch,

## **Using Parental Control**

Parental Control allows you to restrict access to specific channels, ratings, titles, and time periods and it allows you to manage PPV purchasing by requiring a PIN entry.

#### *Setup viewing and purchasing restrictions*

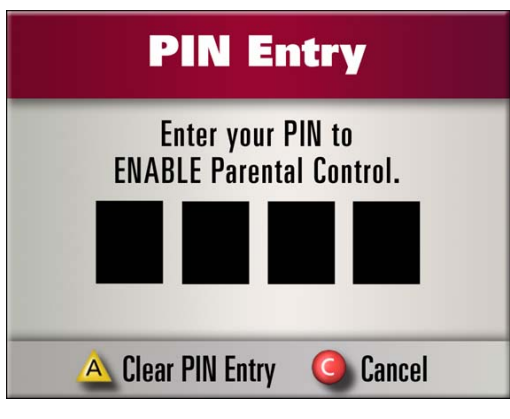

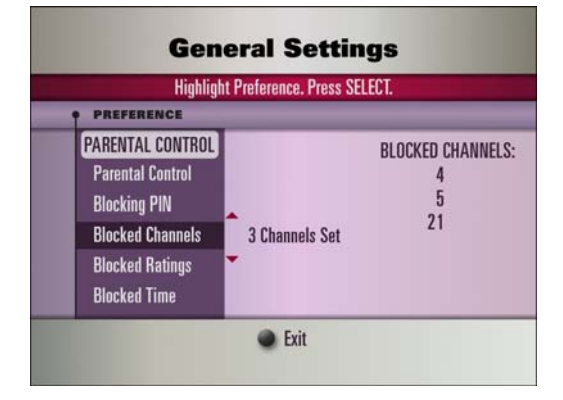

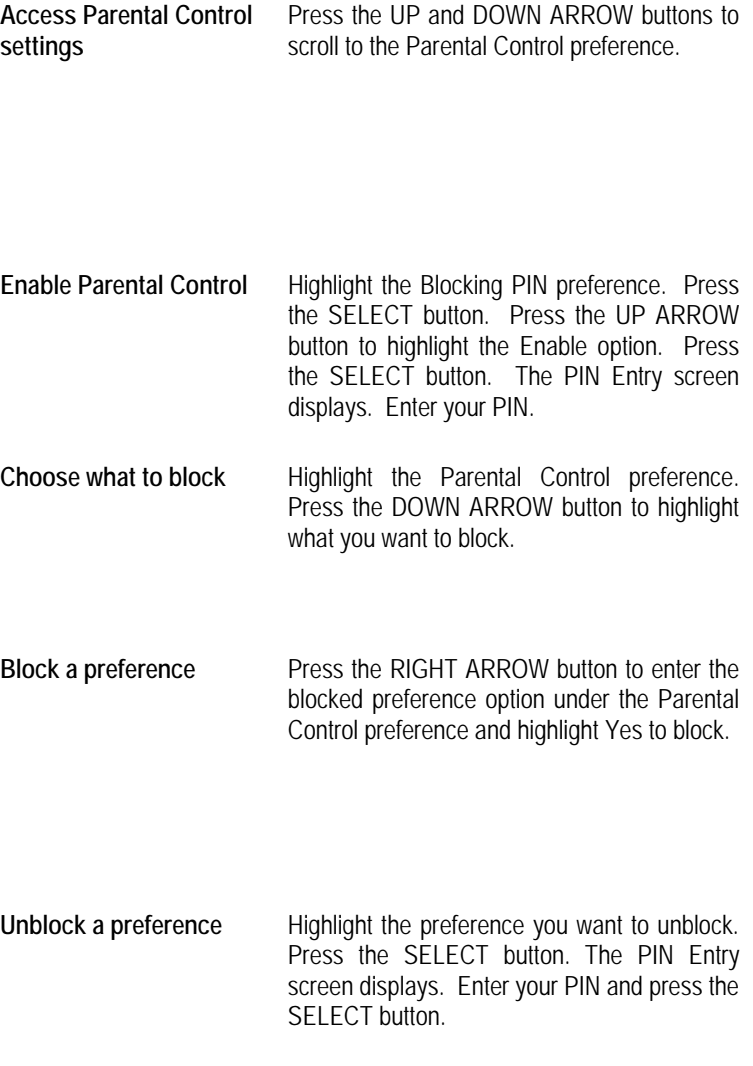

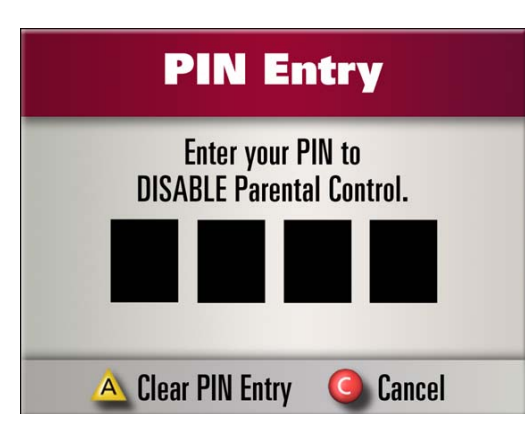

### **Purchasing Pay Per View (PPV)**

You can also buy PPV channels and plan ahead to buy upcoming events.

#### *Buy a PPV program*

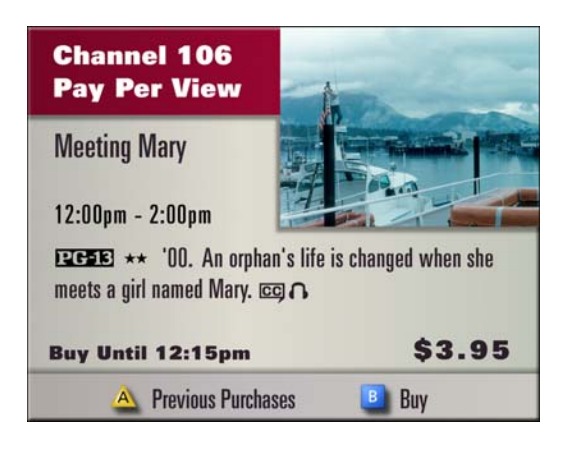

#### *Review or cancel a PPV purchase*

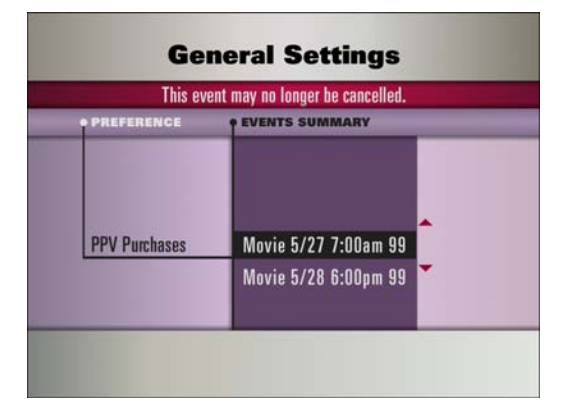

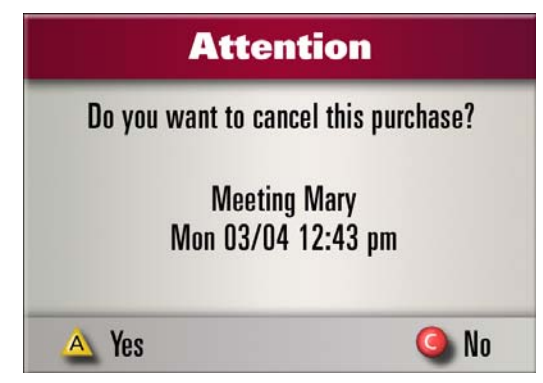

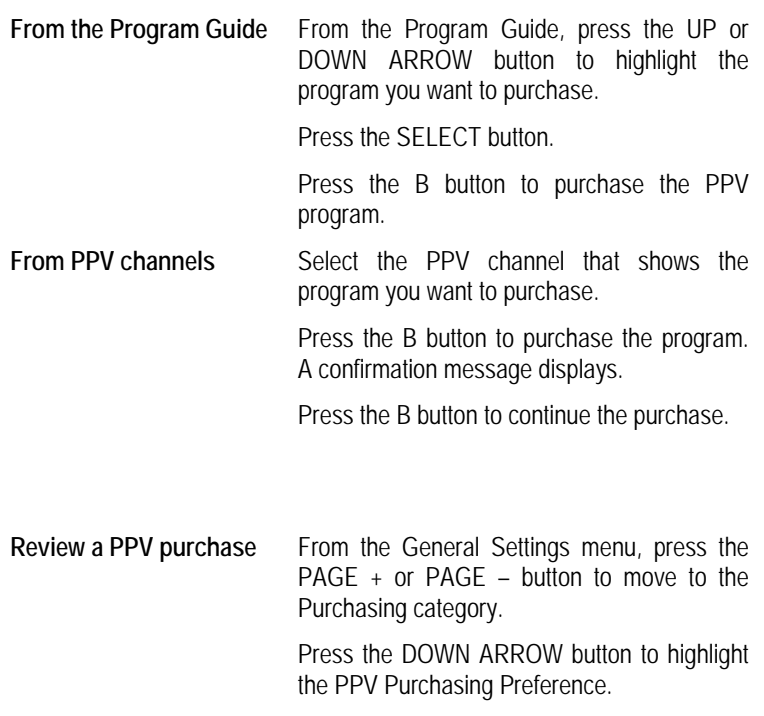

Press the RIGHT ARROW button to move to the Events Summary column. The list of purchases displays.

**Cancel a PPV purchase** Press the SELECT button. A confirmation message appears. Press the A button to accept the cancellation.